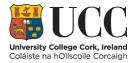

# How to Create a Turnitin Assignment in Canvas

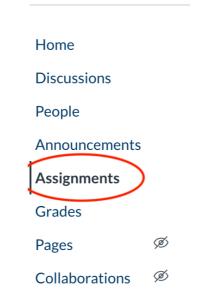

Step 1. Select the Assignments area in your course menu

## Step 2. Select +Assignment on the top-right

| Home           |   | Search for assignment | + Quiz/test + Group + Assignment : |
|----------------|---|-----------------------|------------------------------------|
| Discussions    |   |                       |                                    |
| People         |   | ∷ ▼ Assignments       | 50% of total + :                   |
| Announcements  |   |                       | No assignments in this group       |
| Assignments    |   |                       |                                    |
| Grades         |   |                       |                                    |
| Pages          | Ø |                       |                                    |
| Collaborations | Ø |                       |                                    |

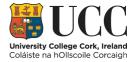

| Stei | n 3  | Give the | Assignment a | title  | noints  | and include | instructions |
|------|------|----------|--------------|--------|---------|-------------|--------------|
| JUE  | J J. | Give the | Assignment a | i uue, | points, | and include | instructions |

| Assignment name Title | tle goes here                                                                      |                        |
|-----------------------|------------------------------------------------------------------------------------|------------------------|
|                       | ▲ ▼ <u>፲</u> 王 王 王 王 王 王 × ×, 王 注<br>■ √× ◆ <b>0</b> ▼ ▷ ¶ ¶, 12pt → Paragraph → ⑦ | i HTML Editor          |
| Instructions go       | go here                                                                            |                        |
|                       |                                                                                    | 0 words <sub>.dl</sub> |
| Points                | • • Change this to 100                                                             |                        |
| Assignment group      | Assignments                                                                        |                        |
| Display grade as      | Points                                                                             |                        |
|                       | Do not count this assignment towards the final grade                               |                        |

Step 4. Activate Turnitin by selecting the following settings:

| Submission type     | Online ¢                                                   |            |
|---------------------|------------------------------------------------------------|------------|
| (1)                 | Online entry options                                       |            |
|                     | Text entry                                                 |            |
|                     | Website URL                                                |            |
|                     | Media Recordings                                           |            |
| 2                   | S File Uploads                                             |            |
|                     | Restrict upload file types                                 |            |
|                     |                                                            |            |
| 3 Plagiarism Review | furnitin                                                   |            |
|                     | turnitin                                                   | Need help? |
|                     | Store submissions in:                                      |            |
|                     | Standard paper repository                                  | \$         |
|                     | Compare submissions against:                               |            |
|                     | Student repository                                         |            |
|                     | Website content                                            |            |
|                     | <ul> <li>Periodicals, journals and publications</li> </ul> |            |
|                     | Similarity Report:                                         |            |
|                     | Exclude bibliographic materials                            |            |
|                     | Exclude quoted materials                                   |            |
|                     | Exclude small sources                                      |            |
|                     | □ Save as default settings                                 |            |
|                     |                                                            |            |

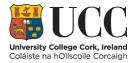

#### Step 5. Adjust the Dates

| Assign | Assign to              |                     |      |                                                        |
|--------|------------------------|---------------------|------|--------------------------------------------------------|
|        | Everyone X             |                     |      |                                                        |
|        | Due                    |                     |      |                                                        |
|        | 15 Dec 23:59           |                     |      |                                                        |
|        | Sun, 15 Dec 2019 23:59 |                     |      | Window for late                                        |
|        | Available from         | Until               |      | submissions.                                           |
|        | 15 Nov 0:00            | 20 Dec 23:59        |      | If you are not accepting                               |
|        | Fri, 15 Nov 2019       | Fri, 20 Dec 2019 23 | 3:59 | late submissions - the Due<br>Date and Until Date must |
|        |                        | + Add               |      | be the same.                                           |

**Step 6**. Save the Assignment (if it is to be made available to students immediately select 'Save & Publish')

| Cancel | Save & publish | Save |
|--------|----------------|------|
|--------|----------------|------|

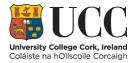

# How to Check Originality (Teacher View)

| Search for assignment |
|-----------------------|
|                       |
| Assignments           |
| :: Essay 1            |
| Essay 1<br>100 Pts    |
| •                     |
|                       |
|                       |
|                       |
|                       |
|                       |
|                       |
|                       |
|                       |
|                       |

## Step 1. Click into Assignments and click the title of the assignment

#### Step 2. Select SpeedGrader on the right

| Essay 1    |                 |                | ✓ Published Sedit : | Related items                 |
|------------|-----------------|----------------|---------------------|-------------------------------|
| No Content |                 |                |                     | (♡) SpeedGrader™              |
| No Content |                 |                |                     | Download submissions          |
| Point      | s 100           |                |                     | 0 out of 1 submissions graded |
| Submittin  | g a file upload |                |                     |                               |
| Due        | For             | Available from | Until               |                               |
| -          | Everyone        |                |                     |                               |
| + Rubric   |                 |                |                     |                               |

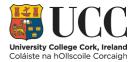

**Step 3**. The percentage on the right is the Originality Score. Click this to open the Turnitin Feedback Studio (please <u>do not grade</u> the assignment using the Feedback Studio)

|                                                   |        |   |         |   |   |        |   |   |   |   |          |   |   |    |   | 0/5<br>Graded | 2/5     | ~ <b>(</b>    | • Patric     | k Kiely      | $\bullet \rightarrow$ |
|---------------------------------------------------|--------|---|---------|---|---|--------|---|---|---|---|----------|---|---|----|---|---------------|---------|---------------|--------------|--------------|-----------------------|
|                                                   | Page < | 1 | > of 53 | ಲ | _ | — zоом | + | 2 | k | • | <u>/</u> | Т | Ч | \$ |   |               |         | lick to load) | eStyleGuideA | unproved odf | Ļ                     |
|                                                   |        |   |         |   |   |        |   |   |   |   |          |   | / | /  | > | Assess        |         | Siceanguag    |              | ppi oved.put |                       |
|                                                   |        |   |         |   |   |        |   |   |   |   | /        |   |   |    |   |               |         |               |              |              |                       |
|                                                   |        |   |         |   |   |        |   |   |   |   |          |   |   |    |   | Add           | a comme | nt            |              |              | le                    |
| 7 O (<br>) J C (<br>) J C (<br>) J C (<br>) J C ( |        |   |         |   |   |        |   |   |   |   |          |   |   |    |   |               | ▶ ₵॥    | sion commen   | ts           |              | Submit                |

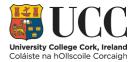

# How to Check Originality (Student View)

## Step 1. Click into Assignments and click the title of the assignment

| Hom   | ne         |   | Search for assignment |
|-------|------------|---|-----------------------|
| Disc  | ussions    |   |                       |
| Peop  | ole        |   | 🗄 🔹 Assignments       |
| Ann   | ouncements |   | :: Essay 1            |
| Assi  | gnments    | ) | Essay 1               |
| Grad  | les        |   | -                     |
| Page  | es         | Ø |                       |
| Colla | aborations | Ø |                       |
| Sylla | ibus       | Ø |                       |
| Files | ;          | Ø |                       |
| Outo  | comes      | Ø |                       |
| Mod   | lules      | Ø |                       |
| Quiz  | zes        | Ø |                       |
| Con   | ferences   | Ø |                       |

## Step 2. Select Submission Details on the right

| Essay 1                                             | Re-submit Assignment | Submission                                                                                       |
|-----------------------------------------------------|----------------------|--------------------------------------------------------------------------------------------------|
|                                                     |                      | ✓ Submitted!                                                                                     |
| Due No due date Points 100 Submitting a file upload |                      | 15 Nov at 13.12                                                                                  |
|                                                     |                      | Submission details                                                                               |
| No Content                                          |                      | UCCWebsiteLanguageStyleGuideAp                                                                   |
|                                                     |                      | You might not see all comments right now<br>because the assignment is currently being<br>graded. |

-

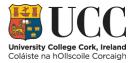

# **Step 3**. Your originality score is in the centre - click to open Turnitin and view specific plagiarism

| Submission details                                              |               | Grades are unavailable<br>because the instructor is<br>working on them.                         |
|-----------------------------------------------------------------|---------------|-------------------------------------------------------------------------------------------------|
| LETTER GRADE ASSIGNMENT<br>Test student submitted 6 Nov at 9:07 |               | Resubmit assignment                                                                             |
| Tips for Synthesis of Care Study.doc 30.5 KB                    | View feedback | You might not see all comments right<br>now because the assignment is<br>currently being graded |
|                                                                 |               | Add a comment:                                                                                  |
|                                                                 |               | Media comment Attach file     Save                                                              |